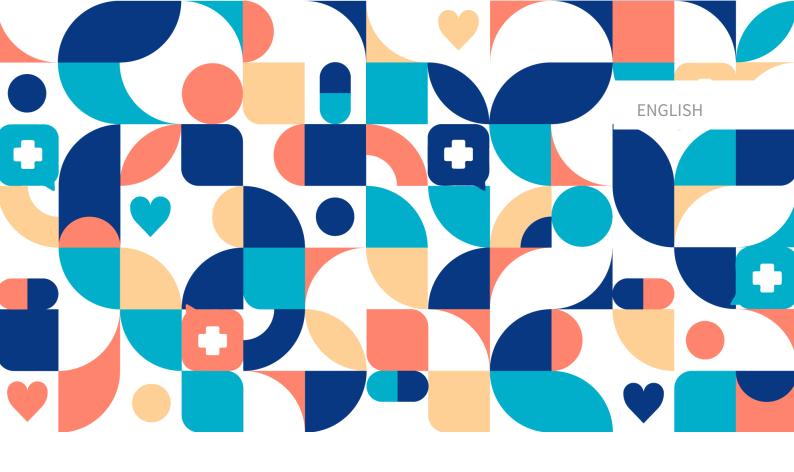

# platform 24

# User Manual – Assisted triage for Clinic24

CLINIC24 v 4.6

Manual version 6.0 2022-10-31

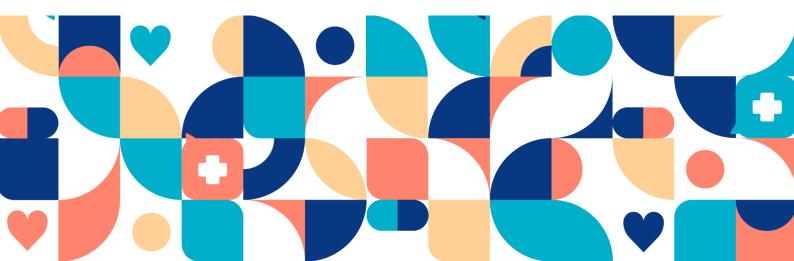

### Abstract

User Manual for the Practitioner assisted triage function in Clinic24.

### Copyright © 2022 Platform24 Healthcare AB

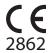

Triage24 is a certified medical device. All data is encrypted while transmitted and processed according to the GDPR and the Patient Data Act.

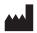

Platform24 Healthcare AB

Västra Järnvägsgatan 7, SE-111 64 Stockholm, Sweden

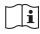

Consult instructions for use: eIFU provided from within the product and via manufacturers webpage.

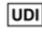

Basic UDI-DI: 735012722P24001LR

UDI-DI: 7350127221004

Paligo publication ID Paligo internal publication version 11826 (UUID-c0efe6a7-c557-bc87-a3d5-2e06afd56e86) 5.0

# **Table of Contents**

| 4  |
|----|
| 4  |
| 4  |
| 4  |
| 4  |
| 5  |
| 5  |
| 6  |
| 7  |
| 8  |
| 8  |
| 8  |
| 8  |
| 8  |
| 8  |
| 10 |
| 11 |
| 16 |
| 18 |
| 18 |
| 20 |
| 24 |
| 26 |
|    |

# 1. Contact details

# 1.1. Manufacturer

Address Platform24 Healthcare AB

Västra Järnvägsgatan 7 SE-111 64 Stockholm Sweden https://platform24.com

Website htt

# 1.2. Technical Support

### 1.2.1. End user support

Platform24 does not offer direct access to *end user* support. For questions, the first line of support is your on site *superusers* and trainers.

For information about the superusers in your organisation please refer to your internal routines and procedures.

### 1.2.2. Superuser support

A *superuser* is an end user with increased knowledge and responsibility about the platform on each unit.

The superuser acts as the first-line support for the end users on the device and is the one who turns to Platform24 for further support, if necessary.

For information about the superusers in your organisation please refer to your internal routines and procedures.

### **Urgent cases**

For urgent support cases superusers should call the Platform24 support phone number below.

Phone: +46 (0) 10-140 23 21

### Non urgent cases

For all non urgent support cases superusers should email the support email below.

E-mail: <support@platform24.com>

For questions regarding additional services or modules your organisation may want to buy or activate, superusers should contact their *Customer Success Manager*, (*CSM*) at Platform24.

# 1.3. Feedback and questions regarding the user manual

For feedback and questions regarding the user manual please email the user documentation support email below.

E-mail: <ud.feedback@platform24.com>

### 1.3.1. Request printed version of the instructions for use

Platform24 provides the instructions for use for its products in electronic form.

If you require a paper version of the user manual, please contact Platform24 via:

E-mail: <ud.feedback@platform24.com>

# 2. Symbols

| <b>C E</b><br>2862 | CE marking                   |
|--------------------|------------------------------|
|                    | Manufacturer                 |
| ĺ                  | Consult instructions for use |
|                    | Warning                      |
| MD                 | Medical Device               |
| Å>\$               | Translation                  |
| UDI                | Unique Device Identifier     |

# 3. Warnings

All the warnings relevant for the Assisted triage are summarized in this chapter.

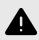

### WARNING

The result page from the triage as well as the practitioners own assessment must be used to give the patient a recommendation for continued treatment options.

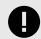

#### IMPORTANT

The device Triage24 does not by itself offer medical advice, possible diagnosis, or treatment recommendations, or inform/drive management of any medical condition.

If populated with medical content containing e.g. medical advice or recommendations on management, the Triage24 device can present such content to patients.

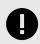

### IMPORTANT

In the case of a guardian seeking care for a child you initially search for the guardian as if they were the patient. You will change to the child as patient in a later step.

# 4. Practitioner assisted triage via Clinic24

### 4.1. Introduction

This User manual describes how to use the Practitioner assisted triage function in Clinic24.

The purpose of the Clinic24 platform is to make your work as smooth and easy as possible without compromising on medical quality. Clinic24 is the healthcare staff's module in the platform solution offered by Platform24, and where chat and video consultations take place.

Chat history, pictures and files sent in the platform, as well as the auto-anamnesis created during triage, and the medical record that healthcare professionals create in Clinic24 are handled according to the Swedish Patient Data Act (PDL), which means that the information is stored for at least 10 years, unless the responsible caregiver requests thinning of data before then. Video consultations and telephone calls in Platform24 are not saved.

Healthcare practitioners are authorized to use Clinic24 by the administrator of their healthcare provider or work unit.

To be able to log in to Clinic24, you need an electronic identification. The most commonly used is a SITHS card. Some healthcare providers or work units use mobile BankID.

### 4.2. Assisted Triage module

Assisted triage is the module of Triage24 created for the needs of the practitioner user group performing assisted triage. This means that the practitioner assists patients in being triaged when they cannot use the patient application themselves.

### 4.3. Intended use for Assisted triage

The intended use of Assisted triage is for healthcare professionals to perform automated triage on behalf of the patient and guide patients to a suitable level of care based on their symptoms and the medical content result.

# 4.4. Intended users for Assisted triage

Professional >20 years old

Healthcare professionals working within a healthcare provider.

#### Details

| <u>Type of user</u>   |
|-----------------------|
| Age                   |
| Level of instructions |

- Licensed practitioner, ie medical doctor, nurse, psychologist
- Level *B1-B2* in the language supported in the product for the relevant market.
- User manual

### 4.5. Intended operational environment for Assisted triage

ApplicationAssisted triage in Clinic24Environment• Home/office environme

- Home/office environment with connection to internet
- Normal ambient conditions

| Frequency of use |  |
|------------------|--|
| Platform         |  |

### Several times a day

The product is used on a standard PC with the minimum requirements:

- Hardware; dual-core processor, 4 GB RAM
- Software; latest versions of Edge, Safari, Chrome and Firefox
- Data bandwidth; 300 mbps (video) / 50 mbps (voice)
- IT security; https

# 5. Using Assisted triage

When using assisted triage healthcare practitioners are advised to combine their own professional assessments with the triage recommendation in order to guide patients into the necessary treatments or offer medical advice.

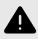

#### WARNING

The result page from the triage as well as the practitioners own assessment must be used to give the patient a recommendation for continued treatment options.

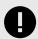

#### IMPORTANT

The device Triage24 does not by itself offer medical advice, possible diagnosis, or treatment recommendations, or inform/drive management of any medical condition.

If populated with medical content containing e.g. medical advice or recommendations on management, the Triage24 device can present such content to patients.

### 5.1. Start triage

To start triage on behalf of a patient in Clinic24, follow the steps below in Perform triage for patient: [11].

If a guardian seeks care for their child, follow the steps below in Perform triage in the case of a guardian seeking care for a child: [13].

### Perform triage for patient:

- 1. Go to Clinic24 and click on **Search patient** in the left menu bar.
- 2. Write the name or social security number of the patient in the Search field.

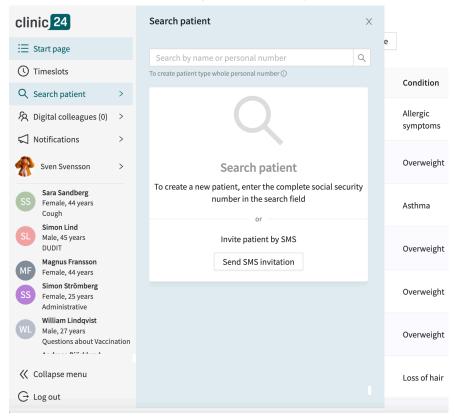

3. Click New.

|                 | esson <b>、</b><br>19 900512-2396 <b>、</b> |                  |    |           |      |
|-----------------|-------------------------------------------|------------------|----|-----------|------|
| Patient Details | Tickets Previous                          | appointments     |    | New visit |      |
| Patient Info    | Health Profile W                          | /arnings Childre | en |           |      |
| Patient Info f  | or Olle Pellesson (1                      | 19 900512-2396)  |    |           |      |
| First Name      |                                           | Olle             |    |           |      |
| Last Name       |                                           | Pellesson        |    |           |      |
| Phone           |                                           | +462334442       |    |           |      |
| E-Mail          |                                           |                  |    |           |      |
| Identity Prot   | ected                                     | No               |    |           |      |
|                 |                                           |                  |    |           | Edit |

4. Click on the **Triage** button under the heading **Consultation**.

|         | Create new visit                    | Х            |  |
|---------|-------------------------------------|--------------|--|
| ß       | Patient                             |              |  |
|         | Olle Pellesson (19 900512-2396) 🛛 🗸 |              |  |
| hildren | Visit                               |              |  |
| 6)      | Scheduled Scheduled free            | Asynchronous |  |
|         | Consultation                        |              |  |
|         | Consult with another practitioner   | Triage       |  |
|         | <b>Tickets</b> Fristående formulär  |              |  |
|         |                                     |              |  |
|         |                                     |              |  |

5. Enter the search cause that describes the patient's problem in the field **Primary condition**.

platform24

| Create new visit |                   | ×      |
|------------------|-------------------|--------|
|                  |                   |        |
|                  |                   |        |
|                  |                   |        |
|                  |                   |        |
|                  |                   |        |
|                  | Primary condition |        |
|                  |                   |        |
| Please enter con |                   | $\sim$ |
| Please enter con | dition name       | V      |
| Please enter con |                   | ~      |
| Please enter con | dition name       | v      |
| Please enter con | dition name       | V      |
| Please enter con | dition name       | V      |
| Please enter con | dition name       | V      |

6. Click Start triage.

### Perform triage in the case of a guardian seeking care for a child:

- 1. Go to Clinic24 and click on **Search patient** in the left menu bar.
- 2. Write the name or social security number of the guardian of the patient in the Search field.

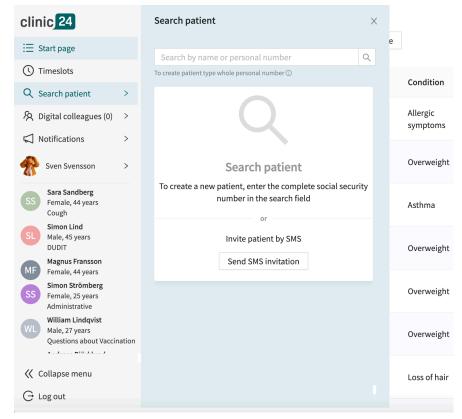

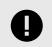

### IMPORTANT

In the case of a guardian seeking care for a child you initially search for the guardian as if they were the patient. You will change to the child as patient in a later step.

3. Click New.

| Olle Pellesson<br>31 years, 19 900512-23 | 96 🗍                        |           |     |
|------------------------------------------|-----------------------------|-----------|-----|
| Patient Details Tickets Pre              | evious appointments         | New visit |     |
| Patient Info Health Profile              | Warnings Children           |           |     |
| Patient Info for Olle Pelles             | <b>son</b> (19 900512-2396) |           |     |
| First Name                               | Olle                        |           |     |
| Last Name                                | Pellesson                   |           |     |
| Phone                                    | +462334442                  |           |     |
| E-Mail                                   |                             |           |     |
| Identity Protected                       | No                          |           |     |
|                                          |                             | Fo        | lit |

4. Select the child under **Patient**.

| (The o<br><sub>Heigh</sub> | default value is the guardian.)    |              |   |
|----------------------------|------------------------------------|--------------|---|
| 178                        | Create new visit                   |              | × |
|                            | Patient                            |              |   |
|                            | Martin Johnsson (19 610912-0003) ∨ |              |   |
|                            | Martin Johnsson (19 610912-0003)   |              |   |
|                            | Junior Testson (20 101111-0002)    | Asynchronous |   |
|                            | Consultation                       |              |   |
|                            | Consult with another practitioner  | Triage       |   |
|                            | <b>Tickets</b> Fristående formulär |              |   |
|                            |                                    |              |   |

5. Click on the **Triage** button under the heading **Consultation**.

|         | Create new visit                    | ×            | < |
|---------|-------------------------------------|--------------|---|
| C       | Patient                             |              |   |
|         | Olle Pellesson (19 900512-2396) 🛛 🗸 |              |   |
| hildren | Visit                               |              |   |
| 6)      | Scheduled<br>Scheduled free         | Asynchronous |   |
|         | Consultation                        |              |   |
|         | Consult with another practitioner   | Triage       |   |
|         | Tickets                             |              |   |
|         | Fristående formulär                 |              |   |
|         |                                     |              |   |

6. Enter the search cause that describes the patient's problem in the field **Primary condition**.

| Create new visit       |                   | Х      |
|------------------------|-------------------|--------|
|                        |                   |        |
|                        |                   |        |
|                        |                   |        |
|                        |                   |        |
|                        |                   |        |
|                        |                   |        |
|                        |                   |        |
|                        | Primary condition |        |
| Please enter condition |                   | $\vee$ |
| Please enter condition |                   | ~      |
| Please enter conditio  | on name           | V      |
| Please enter conditio  | on name           | ~      |
| Please enter conditio  | on name           | V      |
| Please enter conditio  | on name           | ~      |
| Please enter conditio  | on name           | ~      |

7. Click Start triage.

# 5.2. Perform triage

The triage will now be started. Carry out the assisted triage by:

1. Ask the patient the questions that appear in the triage.

| Have you tried treating your pro<br>using over-the-counter medicin<br>weeks or more? |            |
|--------------------------------------------------------------------------------------|------------|
| Yes, and it helped completely                                                        | $\bigcirc$ |
| Yes, and it helped in part                                                           |            |
| Yes, but it did not help                                                             | $\bigcirc$ |
| No                                                                                   | $\bigcirc$ |
|                                                                                      |            |

2. If response options are presented, present the response options to the patient.

| <          | Create new visit                                                                                                    | х |
|------------|----------------------------------------------------------------------------------------------------|---|
| fol<br>(Aı | ive you experienced any of the<br>lowing since your problems began?<br>nswer yes even if the symptoms have<br>w disappeared.) |   |
|            | Jumbness/loss of sensation in genital                                                                                         |   |
| L          | eg feels numb/tingly/weak                                                                                                    |   |
| F          | Paralysis                                                                                                    |   |
| C          | Difficulty controlling bladder                                                                                                |   |
| C          | Difficulty controlling bowel movements                                                                                        |   |
| Ν          | Ione of the above                                                                                                    |   |
|            | Next                                                                                                    |   |

3. Answer the questions based on the answer provided by the patient. Click **Next** to get the next question.

| < Create new visit                                                                                                    | Х |
|----------------------------------------------------------------------------------------------------|---|
| Have you experienced any of the<br>following since your problems beg<br>(Answer yes even if the symptoms<br>now disappeared.) |   |
| Numbness/loss of sensation in genital area                                                                                    |   |
| Leg feels numb/tingly/weak                                                                                                    |   |
| Paralysis                                                                                                    |   |
| Difficulty controlling bladder                                                                                                |   |
| Difficulty controlling bowel movements                                                                                        |   |
| None of the above                                                                                                    |   |
| Next                                                                                                    |   |

4. If needed - Click the **arrow** at the top left to go back and change the answer to a question.

| < | Create new visit                                                                                                    | Х |
|---|----------------------------------------------------------------------------------------------------|---|
|   | Do you notice blood in your urine? (select<br>the darkest colour option you have<br>noticed)<br><u>What does the blood in the urine look like?</u> → |   |
|   | Yes, light red                                                                                                    |   |
|   | Yes, reddish brown/blackish red/blood clots 🦳                                                                                                    |   |
|   | None of the above                                                                                                    |   |
|   | Next                                                                                                    |   |

# 5.3. Result from the Triage

When the triage of the patient is complete, the results page is presented.

See image below for three examples of results pages.

|                              | Create new visit                                                                                                    |                     | ×  |                                                      | Create new visit                                                                                                    |                                                                                                    | ×        |                                    | Create new visit                                                                                             | ×          |
|------------------------------|----------------------------------------------------------------------------------------------------|---------------------|----|------------------------------------------------------|----------------------------------------------------------------------------------------------------|----------------------------------------------------------------------------------------------------|----------|------------------------------------|----------------------------------------------------------------------------------------------------|------------|
| treate<br>or wou             | care<br>e reporting symptoms that c<br>d through self-care. If you ha<br>Ild like to discuss this furthe<br>r through the app. | ave tried self-care |    | You are<br>assesse<br>what yo<br>carry ou<br>appoint | cal examination ne<br>reporting symptoms the<br>d by a healthcare profes<br>bu are describing it may<br>it a physical assessment<br>tment at healthcare cent<br>eive help and advice dire | at need to be<br>sional. Based on<br>be necessary to<br>You should make<br>rre. If you prefer, you |          | You a<br>very                      | <b>1112</b><br>are reporting symptoms tha<br>serious, or potentially life-tl<br>lition. You should immediate | nreatening |
| Search term<br>acne problems | Anamnesis                                                                                                    | Show                |    | app.                                                 |                                                                                                    |                                                                                                    |          | Search term<br>chest pain          | Anamnesis                                                                                                    | Show       |
| Urgency                      | Self-care advice                                                                                                    | Show                | 11 | Search term<br>back problems                         | Anamnesis                                                                                                    | Show                                                                                               |          | Urgency<br>Immediate               | Create cons                                                                                                  | ultation   |
| Wait                         | Flags                                                                                                    | Show                |    | Urgency                                              | Flags                                                                                                    | Show                                                                                               | <b> </b> | ininediate                         |                                                                                                    |            |
| Capability<br>Value missing  | Care advice                                                                                                    | Show                |    | Capability                                           | Create con                                                                                                    | nsultation                                                                                         |          | Capability<br>emergency<br>hotline |                                                                                                    | I          |
| Level of care<br>Selfcare    | Create consu                                                                                                    | ltation             |    | general practice                                     |                                                                                                    |                                                                                                    |          | Level of care                      |                                                                                                    |            |
|                              |                                                                                                    |                     |    | Level of care                                        |                                                                                                    |                                                                                                    |          | Lineigency                         |                                                                                                    |            |

### 5.3.1. The recommendation

### The recommendation icon

The patient recommendation is shown in a gray box on the top of the results page.

The icon next to the patient recommendation text appears in either green, yellow, or red. The color indicates the degree of urgency of the outcome:

| Image | Colour | Urgency             | Explanation                                                                                            |
|-------|--------|---------------------|----------------------------------------------------------------------------------------------------|
| Ø     | Green  | Non urgent          | Usually ailments that can be treated by the patient via self care                                      |
|       |        |                     | Non urgent cases that needs to assessed by a practitioner.                                             |
|       |        |                     | Depending on the case patients should get an apointment:                                               |
|       | Yellow | Medium ur-<br>gency | Next avaible appointment during working hours                                                          |
|       |        |                     | Within 24 hours                                                                                        |
|       |        |                     | Urgently                                                                                               |
|       |        |                     | Seek care Immediately                                                                                  |
| ×     | Red    | Urgent              | Patients are exhibiting symptoms that may be serious and/or life threatening and are urged to call 112 |

### The recommendation title

The title of the recommendation is the bold text at the top of the gray box. It briefly describes the recommendation to the patient based on the result of the triage.

#### Physical examination needed

You are reporting symptoms that need to be assessed by a healthcare professional. Based on what you are describing it may be necessary to carry out a physical assessment. You should make appointment at healthcare centre. If you prefer, you can receive help and advice directly through the app.

### The recommendation text body

The recommendation text is the piece of text under the recommendation title. It presents the recommendation that the patient would have received if the patient had answered the triage via the standard patient application.

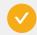

#### **Physical examination needed**

You are reporting symptoms that need to be assessed by a healthcare professional. Based on what you are describing it may be necessary to carry out a physical assessment. You should make appointment at healthcare centre. If you prefer, you can receive help and advice directly through the app.

### 5.3.2. Detailed results

The values from the outcome that the patient received are specified on the left side of the results page (see image below for examples) and present the current values for the outcome from the triage:

|                                         | Create new visit                                                                                                    | >                                                                                    |
|-----------------------------------------|----------------------------------------------------------------------------------------------------|--------------------------------------------------------------------------------------|
| You a<br>asses<br>what<br>carry<br>appo | sical examination need<br>are reporting symptoms that n<br>issed by a healthcare professio<br>you are describing it may be r<br>out a physical assessment. Yo<br>intment at healthcare centre.<br>eceive help and advice directl | leed to be<br>inal. Based on<br>necessary to<br>pu should make<br>If you prefer, you |
| Search term<br>back problems            | Anamnesis                                                                                                    | Show                                                                                 |
| Urgency<br><b>Planned</b>               | Flags<br>Create consu                                                                                                    | Show                                                                                 |
| Capability<br>general practice          |                                                                                                    |                                                                                      |
| Level of care                           |                                                                                                    |                                                                                      |

#### Possible outcome attributes and their meaning:

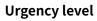

How quickly the patient should receive care:

- I. Immediately
- II. Urgently
- III. Nearest 24 hours
- IV. During office hours in the near future
- V. Wait / defer

| Care type | Online recommended | if the patient is recommended to be man-<br>aged via online visits |
|-----------|--------------------|--------------------------------------------------------------------|
|           | Online possible    | if the patient can be managed via online vis-<br>its               |
|           | Offline            | if the patient should be handled offline                           |

| Care level           | • Stop                                                                                                    |
|----------------------|----------------------------------------------------------------------------------------------------|
|                      | • Online                                                                                                    |
|                      | Counseling                                                                                                    |
|                      | Primary care                                                                                                    |
|                      | Specialist care                                                                                                    |
|                      | Emergency Care                                                                                                    |
|                      | Earlier caregiver / care contact                                                                                                    |
|                      | Self care                                                                                                    |
| Profession           | Which type of healthcare practitioner (profession) the patient is recom-<br>mended to get in touch with according to the partner's rules for the<br>business. Examples of professions: |
|                      | Occupational therapist                                                                                                    |
|                      | Pediatrician                                                                                                    |
|                      | Biomedical analyst                                                                                                    |
|                      | Psychologist                                                                                                    |
|                      | • Dentist                                                                                                    |
|                      | Ophthalmologist                                                                                                    |
|                      | Speech therapist                                                                                                    |
|                      | Midwife                                                                                                    |
|                      | Assistant nurse                                                                                                    |
| Competence           | What skills may be needed for the patient's continued management.<br>Examples of competencies:                                                                                         |
|                      | • Gynecology                                                                                                    |
|                      | Addiction care                                                                                                    |
|                      | Emergency room                                                                                                    |
|                      | • Youth                                                                                                    |
|                      | Home health care                                                                                                    |
| Appointment priority | The priority that the patient would have received in an online case created in Clinic. The priority is a number between 1-5, where 1 is the highest priority and 5 the lowest.         |

### Expandable fields

Further expandable fields are also displayed on the results page. The following fields are expandable and are presented by clicking **View**.

The fields can be minimized again by clicking **Hide**.

| Anamnesis | Here, an automatically summarized anamnesis text is presented. The anam-<br>nesis text is based on the answers the patient has given during the triage.<br>This text can be copied into the patient's medical record.              |
|-----------|----------------------------------------------------------------------------------------------------|
| Flags     | Here special "flags" assigned to the patient during the triage are presented.<br>Flags contain important information that should be taken into account by<br>the practitioner. For example, if Covid symptoms have been described. |

**Exit care advice** Here, additional information or advice is presented for the specific outcome that the patient receives via the triage.

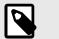

#### NOTE

This feature is optional and only available for partners who have activated it.

Contact the your *super user* or *customer success manager* for further information.

Self care advice

If the triage of the patient has resulted in a recommendation that includes a self-care advice, it will be presented here

### **Create consultation**

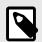

### NOTE

This feature is optional and only available for partners who have activated it.

Contact the your *super user* or *customer success manager* for further information.

If the feature is enabled, the button **Create consultation** is visible at the bottom of the results page.

1. Click on **Create consultation**, a consultation can be created with the relevant healthcare professional.

|                                    |                       | Create new visit                                                                                                    | :                   |
|------------------------------------|-----------------------|----------------------------------------------------------------------------------------------------|---------------------|
|                                    | treated t<br>or would | <b>re</b><br>eporting symptoms that o<br>hrough self-care. If you ha<br>like to discuss this furthe<br>rrough the app. | ave tried self-care |
| Search term<br>acne problen        | ns                    | Anamnesis                                                                                                    | Show                |
| Urgency                            |                       | Self-care advice                                                                                                    | Show                |
| Wait                               |                       | Flags                                                                                                    | Show                |
| Capability<br><b>Value missing</b> | g                     | Care advice                                                                                                    | Show                |
| Level of care<br>Selfcare          |                       | Create consu                                                                                                    | ltation             |

2. Select the relevant healthcare professional, and create a consultation.

# 5.4. End assisted triage

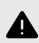

### WARNING

The result page from the triage as well as the practitioners own assessment must be used to give the patient a recommendation for continued treatment options.

1. To cancel and close the box for assisted triage, click on the X in the upper right corner.

|                                    | Create new visit                                                                                                | >               |
|------------------------------------|----------------------------------------------------------------------------------------------------|-----------------|
| You are<br>assess                  | e consultation<br>e reporting symptoms tha<br>ed by a healthcare profes<br>s the issue further with a o<br>app. | sional. You can |
| Search term<br>acne problems       | Anamnesis                                                                                                    | Show            |
| Urgency                            | Flags                                                                                                    | Show            |
| Planned                            | Care advice                                                                                                    | Show            |
| Capability<br><b>Value missing</b> | Create cons                                                                                                    | sultation       |
| Level of care<br>Online            |                                                                                                    |                 |
|                                    |                                                                                                    |                 |

2. To confirm that you want to exit, click **Yes, cancel**. If you do not want to quit, click **Don't cancel**.

| -2396 🗍                    | 1                                                                                                    |                                                                                                    | Create new visit    | ×   |
|----------------------------|----------------------------------------------------------------------------------------------------|----------------------------------------------------------------------------------------------------|---------------------|-----|
| Previo<br>ofile<br>ellesso | Cancel assisted triage     Are you sure you want to cancel the assisted     triage?     Don't cancel     Yes, cancel | Online consultation<br>You are reporting symptoms that need to be<br>assessed by a healthcare professional. You ca<br>discuss the issue further with a doctor directly<br>in the app. |                     | ere |
|                            | Pellesson                                                                                                    | Search term<br>acne problem                                                                                                    | Anamnesis Show      |     |
|                            | +462334442                                                                                                    | Urgency                                                                                                    | Flags Show          |     |
|                            |                                                                                                    | Planned                                                                                                    | Care advice Show    |     |
|                            | No                                                                                                    | Capability<br>Value missing                                                                                                    | Create consultation |     |

# 6. Versions

| #   | Date        | Description                                                                                                    | Created by     | Reviewed by    |
|-----|-------------|----------------------------------------------------------------------------------------------------|----------------|----------------|
| 1.0 | 2021-11-30  | 1st version.                                                                                                    | Lovisa Lundin  | Nicole Kvist   |
| 2.0 | 2022-01-17  | Update                                                                                                    | Nicole Kvist   | Lovisa Lundin  |
| 3.0 | 2021-01- 24 | Updated intended use, profile and environment.                                                                                                   | Lovisa Lundin  | Nicole Kvist   |
| 4.0 | 2021-01- 25 | Updated intended use, profile and environment                                                                                                    | Nicole Kvist   | Lovisa Lundin  |
| 5.0 | 2022-04-07  | Transfer of the content from the Word file to Paligo:                                                                                            | Eva Daskalaki  | Nicole Kvist   |
|     |             | Translation from SE to EN. Improvements and rewrites as necessary for the new format. Adaptations to switching to EN as primary source language. |                |                |
| 6.0 | 2022-10-31  | Triage24 MDR certification version.                                                                                                    | Helena Nilsson | Nicole Kvist   |
|     |             | Corrected typos.                                                                                                    |                | Oskar Höllgren |

Versions of the Assisted triage for Clinic24 User Manual of Triage24.